**FLUKE** 

# **FlukeView ™ 2**

Software for ScopeMeter Test Tool and Motor Drive Analyzer Test Tool

Mode d'emploi

January 2016 Rev. 2, 8/21 (French) ©2016-2021 Fluke Corporation. All rights reserved. All product names are trademarks of their respective companies.

## **Accord de licence**

© 2006-2021 Fluke Corporation.

Les informations contenues dans ce document peuvent être modifiées sans préavis. Fluke, le logo Fluke et FlukeView sont des marques commerciales de Fluke Corporation. Windows est une marque commerciale de Microsoft Corporation.

Toutes les autres marques de commerce sont la propriété de leurs détenteurs respectifs.

CONTRAT DE LICENCE UTILISATEUR FINAL (Convention de licence de l'utilisateur final)

Le logiciel fourni ci-joint est soumis aux termes et conditions du présent contrat. En détenant le logiciel pendant plus de trente jours, en ouvrant l'emballage hermétique contenant le produit ou en utilisant le produit de quelque manière que ce soit, vous acceptez les termes de cet accord. Si ces termes ne sont pas acceptables, le produit inutilisé et toute documentation écrite l'accompagnant doivent être renvoyés rapidement à Fluke ou retournés au lieu d'achat pour obtenir un remboursement complet des frais de licence versés.

1. OCTROI DE LICENCE. Fluke Corporation (Fluke) vous accorde le droit d'utiliser le logiciel ci-joint conformément aux conditions du présent accord. Cet octroi de licence n'inclut pas le droit de modifier ou de distribuer le logiciel.

2. TITRE, DROITS D'AUTEUR ET MARQUE. Ce logiciel est la propriété de Fluke ou de ses fournisseurs ; il est protégé par la législation sur les droits d'auteur aux Etats-Unis et par les modalités de traités internationaux. Par conséquent, à l'exception des droits qui vous sont accordés au titre des éléments précités, vous devez traiter le logiciel comme toute matière sujette aux droits d'auteur ; de ce fait, les copies du logiciel doivent inclure la mention appropriée concernant ces droits.

3. RESTRICTIONS. Vous n'êtes pas autorisé à analyser (rétrotechnique), à décompiler ni à désassembler le logiciel. Si le logiciel est une mise à jour, tout transfert doit inclure la mise à jour et toutes les versions antérieures. Vous êtes autorisé à utiliser le logiciel en association avec les produits Fluke qui lui sont destinés.

Vous n'êtes pas autorisé à exporter ni à réexporter le logiciel vers un pays dont les exportations ou réexportations font l'objet d'une restriction de la part des Etats-Unis ou de tout autre gouvernement compétent, sans l'autorisation préalable de Fluke.

4. TERME. Cet accord de licence prend effet dès votre acceptation de l'accord ; elle reste en vigueur jusqu'à l'annulation par (a) écrit adressée à Fluke ou (b) en cas de non-respect de l'accord de licence. A la fin de cet accord, vous devez renvoyer à Fluke ou détruire toutes les copies du logiciel et des matières écrites associées.

5. AUTRES ACCORDS. Si les termes ou dispositions de cet accord sont en conflit avec les termes ou dispositions d'autres accords, ce contrat annule et remplace tout autre accord.

6. GARANTIE LIMITEE. Fluke garantit le fonctionnement du logiciel dans l'environnement prévu, en substance et en conformité avec les documents écrits qui l'accompagnent, pendant une période de 90 jours à compter de la date d'acceptation de la licence. Fluke garantit également que la copie originale du logiciel a été enregistrée sur un support non défectueux. Fluke ne garantit pas que le logiciel est exempt d'erreurs ou qu'il fonctionnera sans interruption.

7. RECOURS. L'entière responsabilité de Fluke et votre recours exclusif se limitent, au choix de Fluke, (a) au remboursement du prix payé pour le produit ou (b) à la réparation ou au remplacement du logiciel ne satisfaisant pas les conditions de garantie limitée. Cette garantie limitée sera jugée caduque si l'anomalie du logiciel est le résultat d'un accident, d'une utilisation abusive ou non conforme. Tout remplacement du logiciel bénéficie du reste de la période de garantie initiale ou d'une garantie de 30 (trente) jours, selon la période la plus longue considérée.

8. EXCLUSION DE TOUTE AUTRE GARANTIE. FLUKE EXCLUT TOUTES AUTRES GARANTIES, EXPRESSES OU IMPLICITES, Y COMPRIS MAIS SANS S'Y LIMITER, LES GARANTIES IMPLICITES SUR LA VALEUR COMMERCIALE DU PRODUIT ET SON ADAPTATION A UN USAGE PARTICULIER, CONCERNANT LE LOGICIEL OU LA DOCUMENTATION QUI L'ACCOMPAGNE. Fluke ou ses fournisseurs ne sauraient être tenus responsables de tout dommage fortuit, indirect ou accessoire, y compris mais sans s'y limiter, les pertes de profit, l'interruption des opérations, la perte d'informations ou autres pertes financières, résultant de l'utilisation ou de l'impossibilité d'utiliser ce logiciel, quand bien même Fluke aurait été avisé de l'éventualité de tels dommages.

9. LOI APPLICABLE. Ce contrat et cette licence sont régis par les lois de l'état de Washington, aux Etats-Unis d'Amérique et ailleurs selon les lois nationales du pays où l'accord est établi.

# Table des matières

# Page

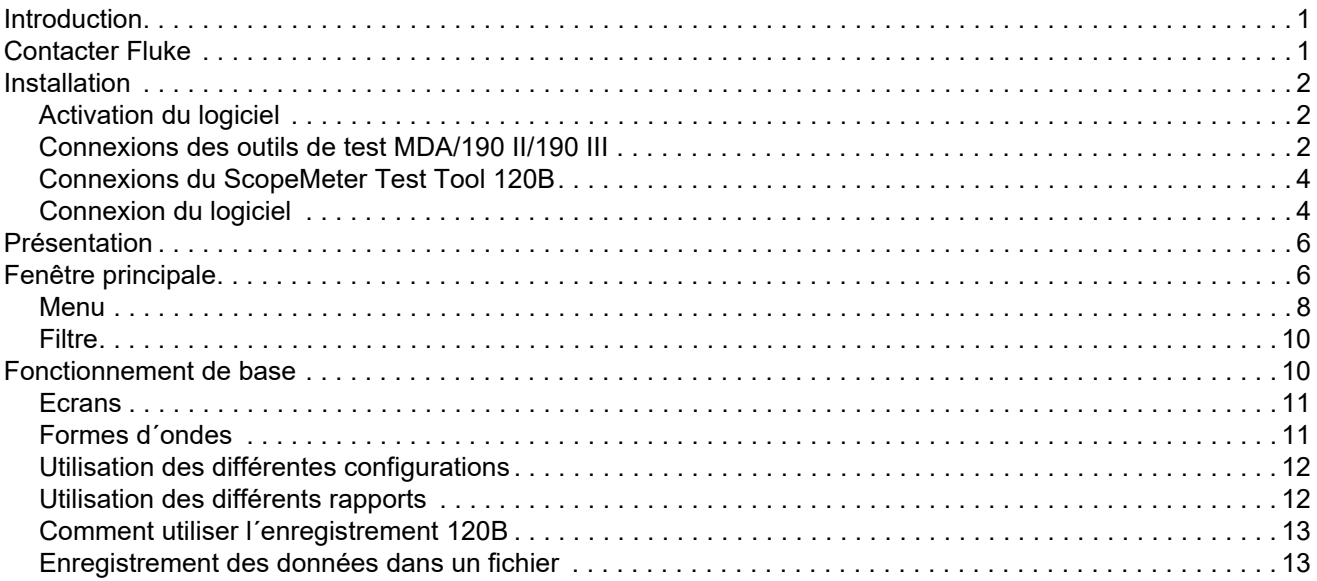

**Titre** 

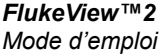

# <span id="page-4-0"></span>*Introduction*

Le logiciel FlukeView™ 2 fonctionne avec votre outil de test ScopeMeter® ou Motor Drive Analyzer. FlukeView 2 vous permet de :

- Documenter : transférer des écrans, des formes d´onde et des données de mesure provenant de l´outil de test vers votre PC pour imprimer ou importer des données dans d´autres programmes.
- Archiver : stocker et récupérer des écrans ou des formes d´onde avec des annotations de texte et de créer votre propre bibliothèque pour référence et comparaison.
- Analyser : rassemblez des données de mesure et activez les mesures avec curseurs pour mettre en évidence les relations et conditions.

Le programme d´installation installe le logiciel FlukeView 2 sur les PC fonctionnant sous Windows 10 ou version ultérieure.

# <span id="page-4-1"></span>*Contacter Fluke*

Fluke Corporation est actif dans le monde entier. Pour les coordonnées locales, visiter notre site Web : [www.fluke.com](http://www.fluke.com).

Pour enregistrer votre produit, lire, imprimer et télécharger le dernier manuel ou supplément du manuel, visiter notre site Web.

Fluke Corporation P.O. Box 9090Everett, WA 98206-9090

+1-425-446-5500

[fluke-info@fluke.com](mailto:fluke-info@fluke.com)

# <span id="page-5-0"></span>*Installation*

[Le logiciel est disponible au téléchargement sur le site Web de](https://www.fluke.com/en-us/support/software-downloads)  [Fluke : w](https://www.fluke.com/en-us/support/software-downloads)ww.fluke.com/support/software-downloads.

Pour installer le logiciel :

1. Exécutez le programme d´installation à partir du téléchargement.

Le programme d´installation démarre.

2. Suivez les instructions qui s'affichent pour terminer l'installation.

# <span id="page-5-1"></span>*Activation du logiciel*

Votre achat d´un outil de test inclut le logiciel FlukeView 2 qui est une version d´évaluation avec des capacités limitées. Lorsque la version d´évaluation de FlukeView 2 s´ouvre, la boîte de dialogue Activation s´ouvre et vous demande de saisir une clé d´activation.

Pour activer la version complète du logiciel :

1. Saisissez votre clé d´activation à 15 chiffres dans la boîte de dialogue Activation.

Fluke fournit la clé d´activation à l´achat du logiciel

2. Sélectionnez **Activer** pour profiter de toutes les fonctionnalités de FlukeView 2.

Si vous ne disposez pas d´une clé, sélectionnez **DEMO** pour continuer à utiliser la version d´évaluation avec des fonctionnalités limitées.

# <span id="page-5-2"></span>*Connexions des outils de test MDA/190 II/190 III*

Le logiciel FlukeView 2 communique avec l´outil de test en Wi-Fi (série III) ou via le câble USB en option. Voir la figure [1](#page-6-0).

Pour plus d´informations, reportez-vous également au *Mode d´emploi de l´outil de test*.

Pour utiliser le mode Wi-Fi :

- 1. Insérez l´adaptateur Wi-Fi. L´outil détecte automatiquement la carte et active le Wi-Fi.
- 2. Pour vérifier les paramètres Wi-Fi, appuyez sur votre outil de test. Appuyez sur 11 pour allumer ou éteindre le Wi-Fi.
- 3. Sur le PC, utilisez le SSID de l´outil de test pour établir une connexion Wi-Fi avec le PC.

### *Remarque*

*Si le PC est connecté en Wi-Fi à un point d´accès sans fil fournissant un accès Internet, cette connexion est perdue lorsque vous vous connectez à l´outil de test.* 

4. Sélectionnez **Se connecter**.

Pour utiliser le câble USB :

- 1. Lorsque vous utilisez le câble USB (A vers mini B) pour la première fois, le pilote du câble s´installe automatiquement sur le PC.
- 2. Sélectionnez **Se connecter**.

<span id="page-6-0"></span>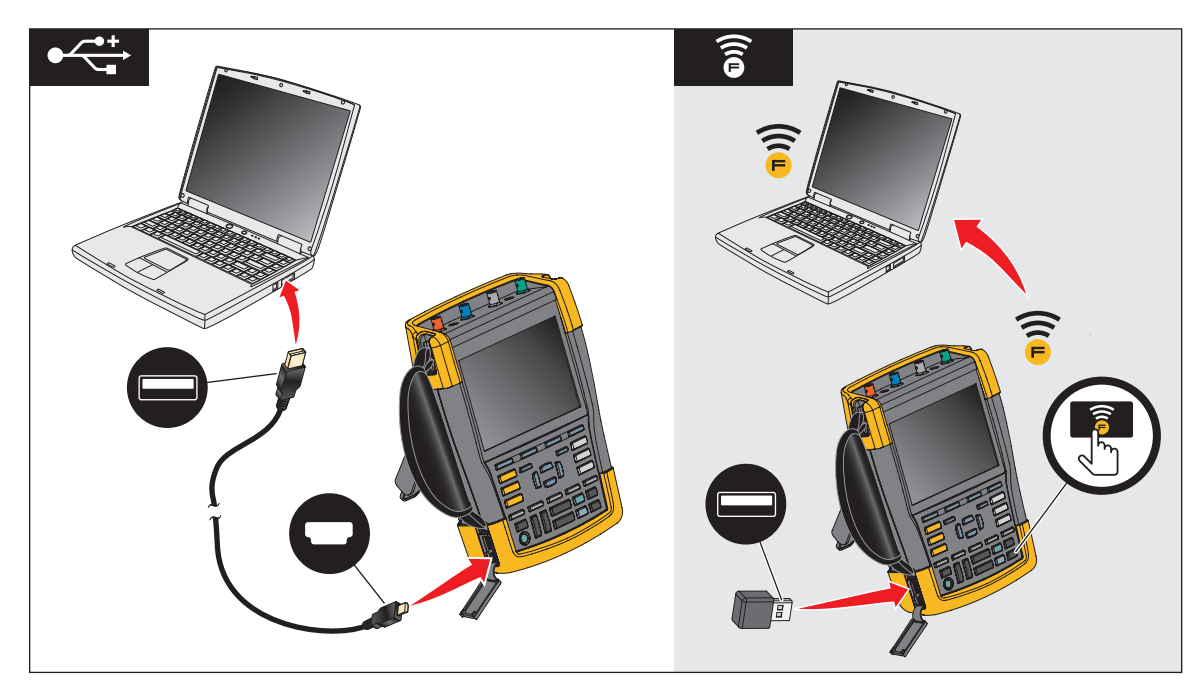

**Figure 1. Connexions de l´outil de test au PC**

# <span id="page-7-0"></span>*Connexions du ScopeMeter Test Tool 120B*

Le logiciel FlukeView 2 communique avec l´outil de test via Wi-Fi ou grâce au câble USB à isolation optique en option, OC4USB. Voir la Figure [2](#page-8-0). Consultez également le Manuel de l´utilisateur de l´outil de test *ScopeMeter 123B/124B/125B* pour plus d´informations.

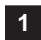

Pour utiliser le mode Wi-Fi :

1. Activez le mode Wi-Fi sur l´outil de test.

### *Remarque*

*Série Fluke 120B : Appuyez sur*  $\binom{2}{3}$  +  $\boxed{F1}$  *pour activer le mode Wi-Fi. apparaît dans la zone d´informations.*

2. Sur le PC, utilisez le SSID de l´outil de test pour établir une connexion Wi-Fi avec le PC.

# *Remarque*

*Si le PC est connecté en Wi-Fi à un point d´accès sans fil fournissant un accès Internet, cette connexion est perdue lorsque vous vous connectez à l´outil de test.*

3. Sélectionnez **Se connecter**.

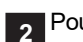

Pour utiliser le mode USB :

1. Connectez le PC avec le câble OC4USB en option.

Lorsque vous utilisez ce câble pour la première fois, le pilote FTDI du câble s´installe automatiquement. L´installation du pilote nécessite une connexion Internet. Ce pilote est le pilote de port COM virtuel disponible sur www.ftdichip.com.

2. Sélectionnez **Se connecter**.

# <span id="page-7-1"></span>*Connexion du logiciel*

Au démarrage, FlukeView 2 tente automatiquement d´établir une connexion avec l´outil de test. L´icône de l´instrument s´affiche en haut de la fenêtre si la connexion est réussie et si l´outil de test est connecté. Voir la Figure [3](#page-10-0), élément A.

Si vous ne voyez pas l´icône, la connexion automatique a échoué. Cliquez sur **Se connecter** pour établir la connexion avec l´outil de test

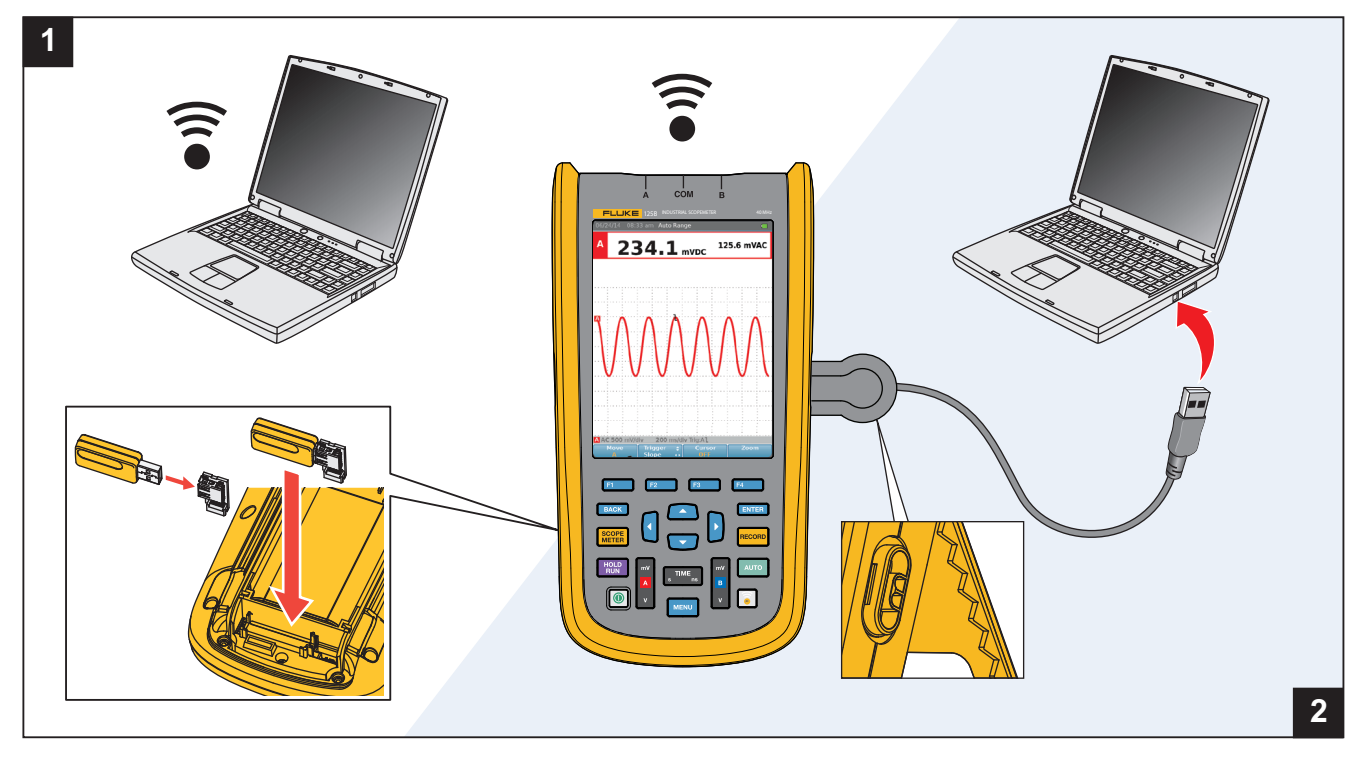

<span id="page-8-0"></span>**Figure 2. Communication entre ScopeMeter Test Tool 120B et un PC**

# <span id="page-9-0"></span>*Présentation*

Le logiciel FlukeView 2 vous permet de lire des données à partir de l´outil de test. Les données sont transférées à partir de l´outil de test comme un Groupe de mesure qui comporte un ou plusieurs des composants suivants :

#### •Ecran

Il s´agit de données bitmap de l´écran de l´outil de test sous forme de pixels que vous pouvez imprimer ou copier dans un autre programme. Vous pouvez inclure l´image dans les documents et les rapports.

•Forme d´onde

> Il s´agit des données échantillonnées avec les informations de temps sur l´axe X et les valeurs d´amplitude sur l´axe Y. Vous pouvez analyser ces données plus en détail sur le PC et les copier dans un autre programme sous forme d´informations de tableau (format de fichier .csv).

#### •Configuration

Il s´agit de données binaires qui représentent tous les paramètres de l´outil de test Vous pouvez renvoyer les données de configuration à l´outil de test pour qu´elles soient dans le même état que lors de l´enregistrement de l´installation.

# <span id="page-9-1"></span>*Fenêtre principale*

La fenêtre principale est un aperçu de tous les groupes de mesure depuis le lancement du programme et tous les éléments qui ont été stockés dans la base de données. Voir la Figure [3](#page-10-0).

Chaque groupe de mesure peut avoir un écran, des formes d´onde et une configuration. Les icônes affichées en dessous du groupe de mesure indiquent ce qui est inclus. L´icône est grise si le composant de données n´est pas inclus.

Le groupe de mesure le plus récent s´affiche dans la partie supérieure gauche de la fenêtre. Voir la Figure [3](#page-10-0), élément **2**.

Conseils :

- • Double-cliquez sur le groupe de mesure ou cliquez sur **Analyser** <sup>&</sup>gt;**Aperçu**.
- • Pour sélectionner plusieurs groupes, maintenez la touche **Maj** ou **Ctrl** enfoncée et cliquez.

### *Remarque*

*Pour les écrans tactiles, utilisez les fonctions tactiles équivalentes à celles de la souris.*

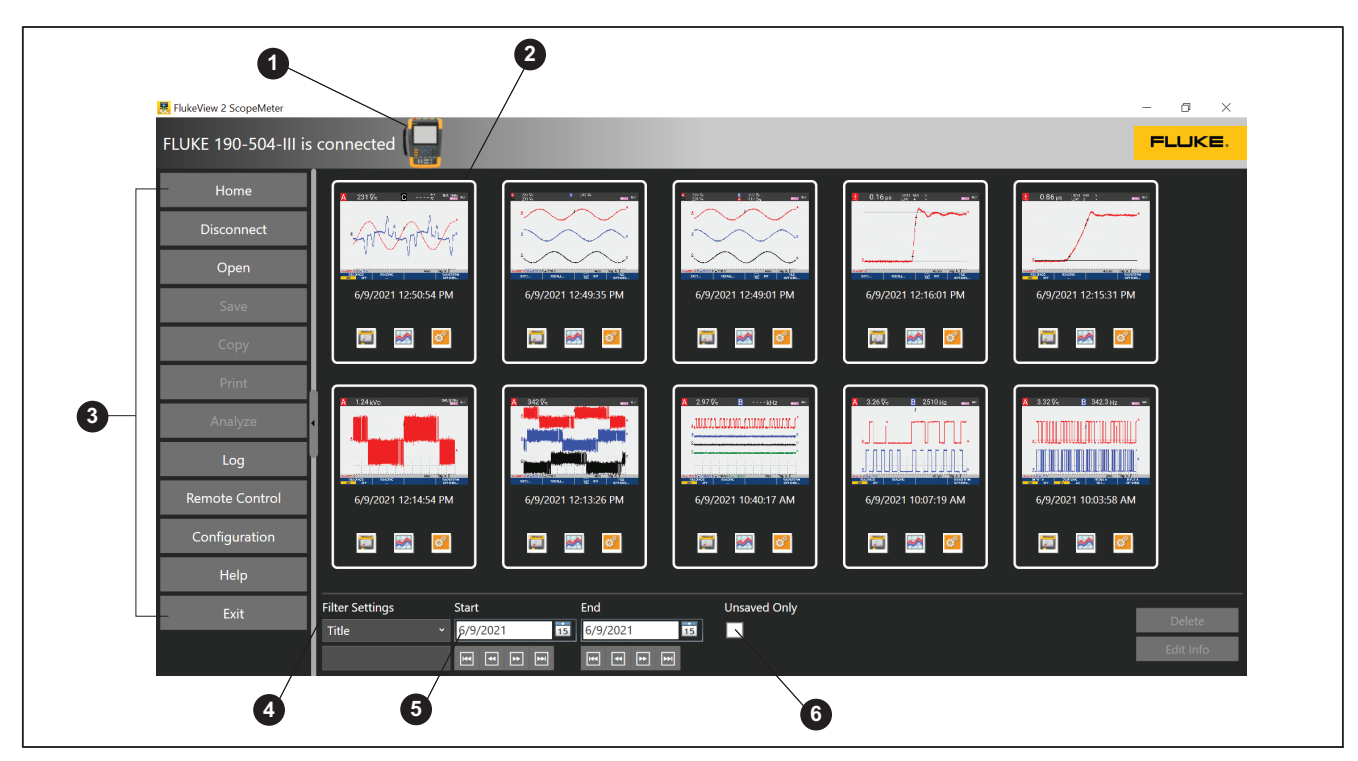

<span id="page-10-0"></span>**Figure 3. Fenêtre principale de FlukeView 2**

# <span id="page-11-0"></span>*Menu*

Utilisez les boutons de menu de la barre d´outils de gauche pour accéder aux fonctions du logiciel. Voir la Figure [3](#page-10-0),  $\ddot{\text{e}}$ lément  $\odot$ .

<span id="page-11-1"></span>Le tableau [1](#page-11-1) répertorie les éléments et fonctions du menu.

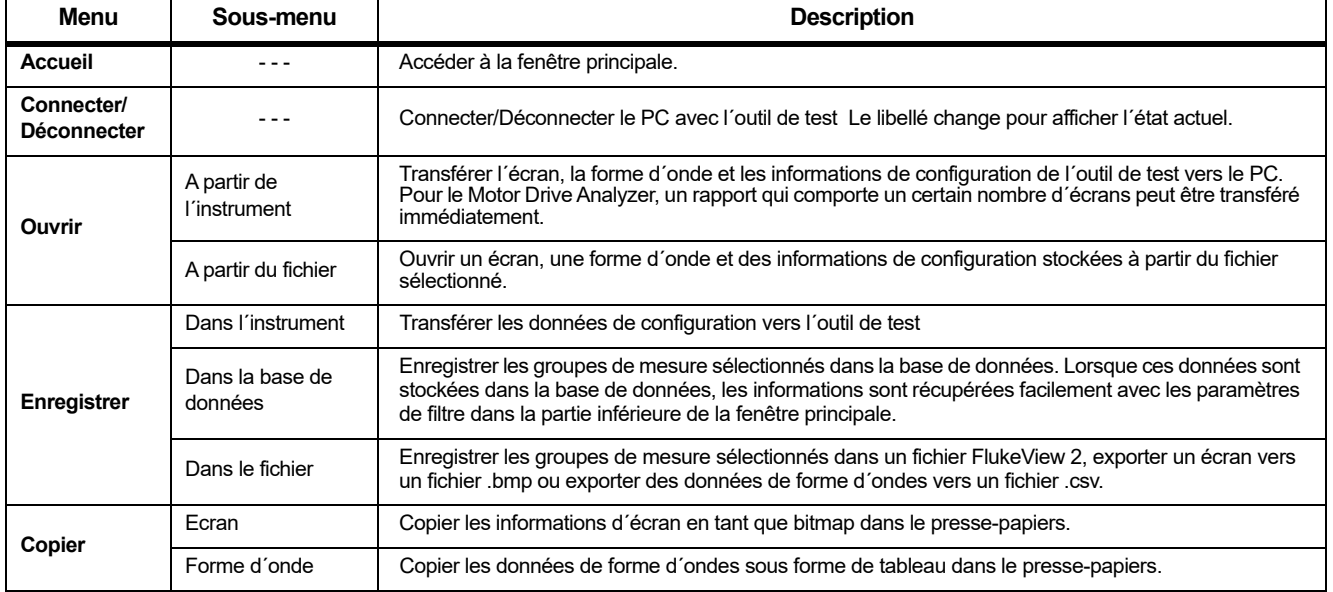

# **Tableau 1. Fonctions du menu FlukeView 2**

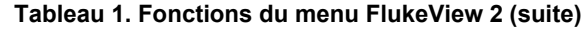

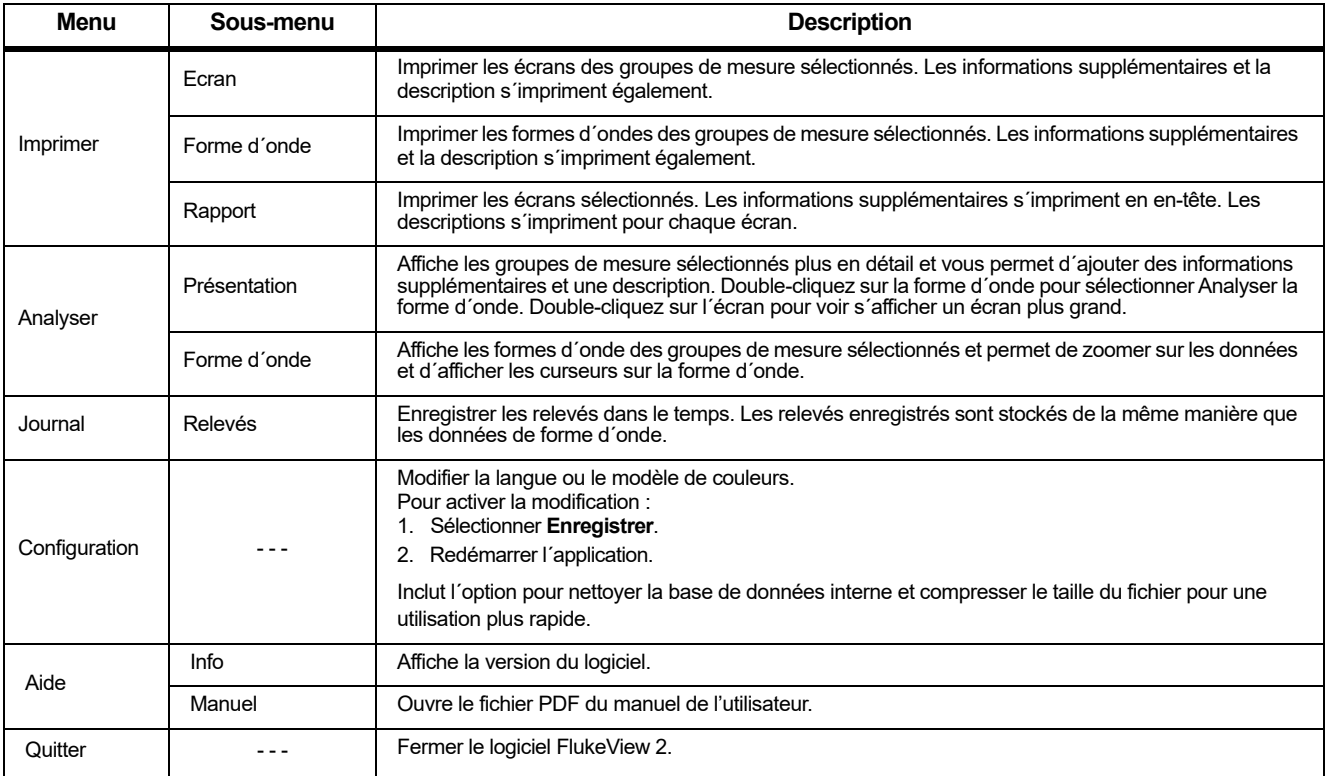

# <span id="page-13-0"></span>*Filtre*

En bas de l´écran, vous pouvez sélectionner un filtre pour limiter la quantité de groupes de mesure visibles dans la fenêtre principale. Voir la Figure [3](#page-10-0), élément  $\bullet$ .

Utilisez **Début** et **Fin** pour sélectionner la plage de dates des éléments qui apparaissent dans la fenêtre principale. Voir la Figure [3](#page-10-0), élément **6**.

Cochez l´option **Non enregistré uniquement** pour afficher uniquement les éléments qui ne sont pas encore enregistrés dans la base de données. Voir la Figure [3](#page-10-0), élément  $\odot$ .

Le menu déroulant à gauche des paramètres de filtre vous permet de filtrer les groupes de mesure avec « Informations supplémentaires ». Voir la Figure [3](#page-10-0), élément  $\bullet$ .

A titre d´exemple :

- 1. Sélectionnez **Nom de l´entreprise** dans le menu déroulant.
- 2. Dans le champ en dessous du texte, saisissez **Enterprise**.

Cela permet d´afficher les groupes de mesure avec le texte **Enterprise**, dans le champ Informations supplémentaires.

Pour modifier le champ Informations supplémentaires :

- 1. Cliquez sur le bouton **Modifier les informations** en bas de l´écran.
- 2. Ou, accédez à l´**Aperçu d´analyse** puis sélectionnez **Informations supplémentaires**.

# <span id="page-13-1"></span>*Fonctionnement de base*

L´écran, les données de formes d´onde et la configuration <sup>s</sup>´affichent en tant que groupe de mesure dans une petite fenêtre sur la fenêtre principale.

Pour transférer les données comme groupe de mesure à partir de l´outil de test vers le PC :

- 1. Sélectionnez **Ouvrir** <sup>&</sup>gt;**A partir de l´instrument**.
- 2. Sélectionnez **Actif**.

Pour transférer des groupes de mesure stockés dans la mémoire interne de l´outil de test :

### *Remarque*

*Non pris en charge avec la communication Wi-Fi.*

- 1. Sélectionnez **Ouvrir** <sup>&</sup>gt;**A partir de l´instrument**.
- 2. Sélectionnez **Enregistré**.

Pour afficher un groupe de mesure plus en détail :

1. Double-cliquez sur le groupe de mesure ou sélectionnez **Aperçu de l´analyse**.

Vous pouvez ajouter une description de la mesure pour référence et impression ultérieures :

- 1. Cliquez sur les petites flèches à côté de Informations supplémentaires.
- 2. Saisissez une description pour ajouter des informations à la mesure.

### <span id="page-14-0"></span>*Ecrans*

Pour copier l´écran en tant que bitmap dans le presse-papiers, par exemple, et le coller dans un rapport :

- 1. Sélectionnez un groupe de mesure.
- 2. Sélectionnez **Copier** <sup>&</sup>gt;**Ecran**.

Vous pouvez maintenant coller à partir du presse-papiers dans une autre application.

Pour imprimer des écrans à partir des groupes de mesure, sélectionnez **Imprimer** <sup>&</sup>gt;**Ecran**. Les écrans sélectionnés <sup>s</sup>´impriment et incluent des informations supplémentaires et une description.

Pour voir un écran plus en détail :

- 1. Double-cliquez sur un groupe de mesure dans la fenêtre principale.
- 2. Double-cliquez sur l´écran pour ouvrir une vue agrandie de l´écran.

# <span id="page-14-1"></span>*Formes d´ondes*

Pour copier les données de forme d´onde en tant que tableau dans le presse-papiers, par exemple, puis les coller dans une feuille de calcul :

- 1. Sélectionnez un groupe de mesure.
- 2. Sélectionnez **Copier** <sup>&</sup>gt;**Forme d´onde**.

Pour voir les données de forme d´onde plus en détail :

- 1. Double-cliquez sur Groupe de mesure.
- 2. Double-cliquez sur la forme d´onde pour en afficher une vue agrandie. Ou sélectionnez **Analyser la forme d´onde**.
- 3. Cliquez et faites glisser l´axe qui correspond à une forme d´onde pour déplacer la forme d´onde vers le haut et vers le bas.

Pour afficher les relevés du curseur et les informations de la forme d´onde :

1. Sélectionnez le bouton **Curseur** dans la fenêtre Analyser la forme d´onde.

Le bloc de données sur le côté droit affiche des informations sur la forme d´onde et la section des valeurs du curseur affiche des informations sur les mesures du curseur.

2. Cliquez et faites glisser pour déplacer le curseur.

Lorsque deux formes d´ondes s´affichent à l´écran, cliquez sur la forme d´onde pour sélectionner la forme d´onde pour les relevés du curseur.

Pour zoomer sur la forme d´onde :

- 1. Sélectionnez **Zoom**.
- 2. Cliquez et faites glisser avec la souris à l´intérieur du graphique ou utilisez les commandes de la barre de défilement horizontale.
- 3. Cliquez à nouveau sur **Zoom** pour quitter la fonction zoom.

Pour comparer les formes d´ondes de deux groupes de mesure :

- 1. Dans la fenêtre principale, sélectionnez deux groupes de mesure.
- 2. Sélectionnez **Analyser** <sup>&</sup>gt;**Forme d´onde**.
- 3. Sélectionnez les deux groupes de mesure en bas de la fenêtre.

Les formes d´ondes des deux groupes de mesure s´affichent.

# *Utilisation des différentes configurations*

Une configuration consiste en des données binaires représentant l´ensemble des paramètres de l´outil de test Ces données ne sont pas visibles.

Pour configurer l´outil de test dans le même état que lors du transfert du groupe de mesure, sélectionnez **Enregistrer** <sup>&</sup>gt;**Dans l´instrument** <sup>&</sup>gt;**Configuration**.

# *Utilisation des différents rapports*

<span id="page-15-0"></span>Pour les modèles MDA, il est possible de créer un rapport sur l´outil de test. Vous pouvez également enregistrer une série d´écrans sous forme de rapport. Le nom du rapport doit être saisi une fois. Pour toutes les sélections Enregistrer dans un rapport successives, une image bitmap de l´écran s´ajoute jusqu´à ce que le rapport soit fermé.

Pour ouvrir un rapport à partir du modèle MDA :

- 1. Sélectionnez **Ouvrir** <sup>&</sup>gt;**A partir de l´instrument** <sup>&</sup>gt;**Rapport**.
- 2. Sélectionnez le nom du rapport dans la boîte de dialogue à l´aide du menu déroulant.
- 3. Cliquez sur **Démarrer**.

Tous les écrans de rapport s´affichent sur l´écran d´accueil et sont sélectionnables. Aucune des données de forme d´onde ou des données de configuration n´est transférée. Chaque groupe de mesure se compose d´un écran uniquement.

Le titre de tous les écrans correspond au nom du rapport tel qu´il a été saisi dans le Motor Drive Analyzer. Le texte de description indique la fonction de mesure.

Vous pouvez enregistrer le rapport sur un lecteur USB dans le Motor Drive Analyzer. Ce rapport est enregistré sur le lecteur en tant que répertoire avec plusieurs fichiers .PNG. Le répertoire contient un fichier .FVS à utiliser comme méthode pour sélectionner le rapport.

Pour ouvrir un rapport à partir d´un lecteur USB ou d´un autre disque depuis le PC :

1. Sélectionnez **Ouvrir** <sup>&</sup>gt;**A partir du fichier**.

2. Sélectionnez le répertoire du rapport puis le fichier .FVS dans ce répertoire.

Tous les écrans sont sélectionnés une fois le transfert à partir de l´outil de test réalisé ou suite à l´ouverture du lecteur.

• Vous pouvez choisir d´imprimer :

Sélectionnez **Imprimer** <sup>&</sup>gt;**Rapport**.

• Enregistrer dans un fichier :

Sélectionnez **Enregistrer** <sup>&</sup>gt;**Dans le fichier**.

• Enregistrer dans la base de données pour une utilisation ultérieure sur FlukeView 2 :

Sélectionnez **Enregistrer** <sup>&</sup>gt;**Dans la base de données**.

# *Comment utiliser l´enregistrement 120B*

Utilisez le Wi-Fi sur l´outil de test 120B pour transférer un enregistrement de multimètre ou d´oscilloscope ou pour le stocker sur une carte micro SD, puis ouvrez l´enregistrement sur FlukeView 2.

Pour transférer un enregistrement via Wi-Fi :

- 1. Sélectionnez **Ouvrir** <sup>&</sup>gt;**A partir de l´instrument** <sup>&</sup>gt; **Enregistrement**.
- 2. Sélectionnez le nom de l´enregistrement dans la boîte de dialogue à l´aide du menu déroulant.
- 3. Cliquez sur **Démarrer**.

L´enregistrement peut également être sauvegardé sur une carte micro SD sur l´outil Fluke 124B ou 125B.

L´enregistrement est sauvegardé sur le lecteur en tant que répertoire avec plusieurs fichiers binaires. Le répertoire contient également un fichier .FVR pouvant être utilisé comme méthode pour sélectionner l´enregistrement.

Pour ouvrir un enregistrement à partir d´une carte micro SD ou d´un disque du PC :

- 1. Sélectionnez **Ouvrir** <sup>&</sup>gt;**A partir du fichier**.
- 2. Sélectionnez le répertoire du rapport puis le fichier .RVF dans ce répertoire.

# <span id="page-16-0"></span>*Enregistrement des données dans un fichier*

Pour enregistrer les groupes de mesure sélectionnés dans un fichier :

- 1. Sélectionnez **Enregistrer** <sup>&</sup>gt;**Dans le fichier**.
- 2. Saisissez un nom pour le fichier dans la zone Nom de fichier.
- 3. Sélectionnez .CSV pour enregistrer uniquement les données de forme d´onde dans le fichier. Ou sélectionnez .BMP pour enregistrer uniquement les données d´écran dans le fichier.

Pour enregistrer les groupes de mesure dans une base de données pour un accès facile, sélectionnez **Enregistrer** <sup>&</sup>gt; **Dans la base de données**. Le Groupe de mesure est enregistré dans une base de données de mesures. La base de données permet de récupérer facilement des informations. Utilisez les paramètres de filtre pour limiter le nombre de groupes de mesures pouvant s´afficher dans la fenêtre principale.

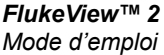